**PEDOMAN PENYESUAIAN DATA P2M, REVISI PROPOSAL DAN UNDUH KONTRAK P2M DANA DANA KEMENDIKBUDRISTEK PADA IRIS1103 UNIVERSITAS SEBELAS MARET**

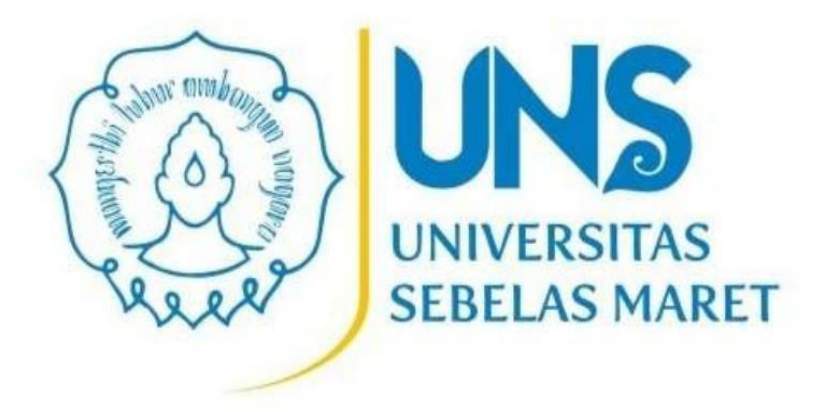

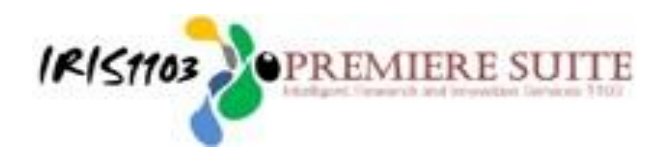

LEMBAGA PENELITIAN DAN PENGABDIAN MASYARAKAT UNIVERSITAS SEBELAS MARET 2023

# **TAHAP – TAHAP PENYESUAIAN DATA P2M, REVISI PROPOSAL DAN UNDUH KONTRAK DANA DANA KEMENDIKBUDRISTEK PADA IRIS1103**

Sebagai basis data usulan P2M Dana Kemendikbudristek yang dilaksanakan pada tahun 2023 pada IRIS1103 dimohon Bapak/Ibu Dosen untuk dapat menyesuikan data P2M terutama terkait Judul Penelitian, Skema, Luaran Wajib dan Lama Penelitian pada IRIS1103. Kesesuaian data ini akan sangat berpengaruh pada pelaksanaan manajemen P2M berikutnya, antara lain : Proses Kontrak, Revisi Proposal, Pelaksanaan Monitoring dan Evaluasi. Adapun langkah – langkah dalam penyesuaian data adalah sebagai berikut :

### **A. PENYESUAIAN DATA IRIS1103 DENGAN SISTEM BIMA**

### **1. LOGIN PADA HALAMAN IRIS1103**

Silahkan Peneliti/ Pengabdi terlebih dahulu mengakses ke laman **[http://iris1103.uns.ac.id](http://iris1103.uns.ac.id/)** kemudian klik **SSO-UNS Support** atau **login Dosen/pengusul dan Ketua RG dengan SSO** selanjutnya masukkan **Email SSO UNS** dan **Passwordnya** Klik **Masuk/ Login** sebagai berikut:

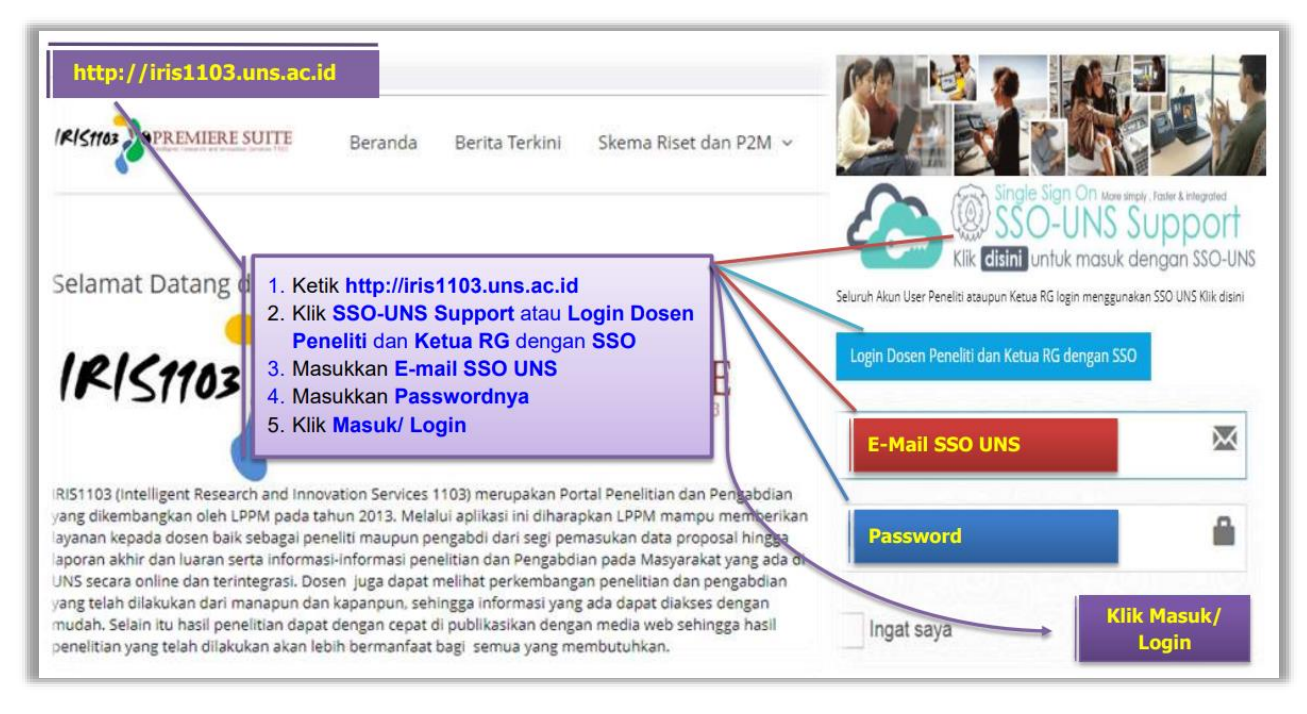

Gambar 1. Menu Login IRIS1103

Setelah login, silahkan pilih menu "**STATUS USULAN PROPOSAL**" kemudian pilih **"PROPOSAL LUAR UNS**". Terlihat pada Gambar 2, silahkan pilih judul yang didanai pada tahun 2023 klik "**Detail Usulan dan Upload Proposal**"

Gambar 2.

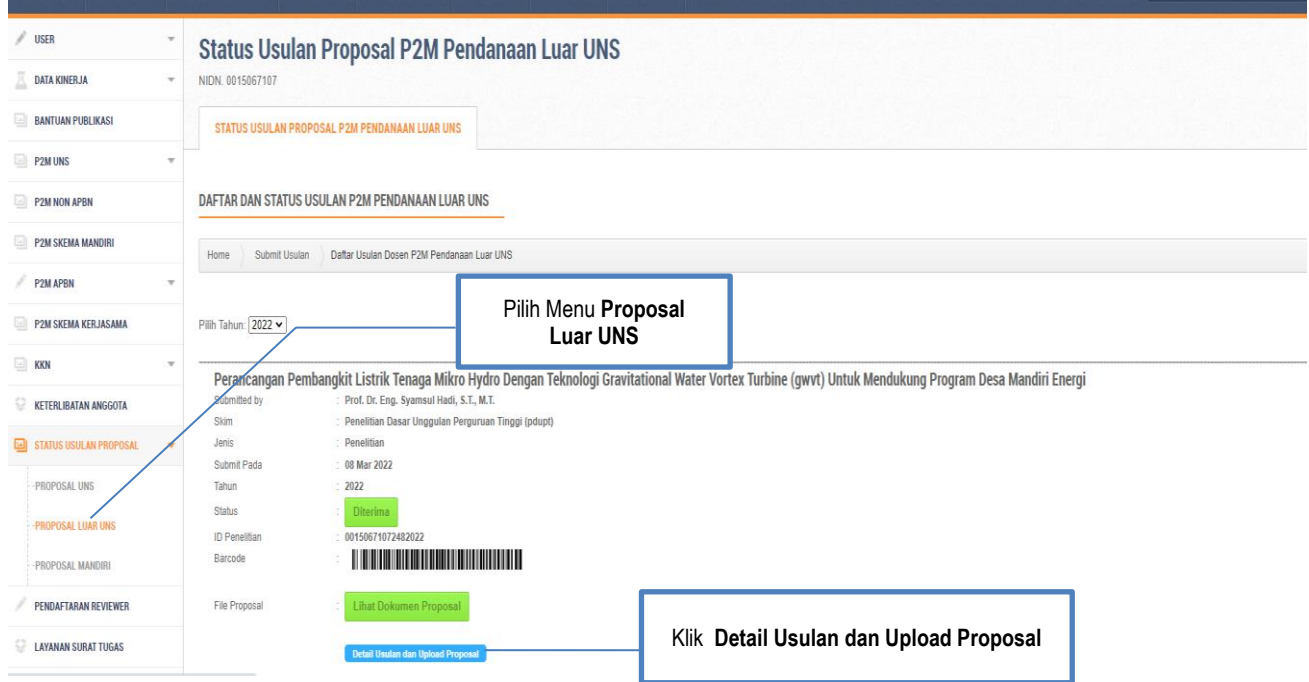

### **2. MELAKUKAN REVISI SESUAI DENGAN DATA DI SISTEM BIMA**

Setelah memilih **Detail Usulan dan Upload Proposal** maka akan muncul tampilan sebagaimana Gambar 3 kemudian klik Menu **EDIT USULAN** berikut :

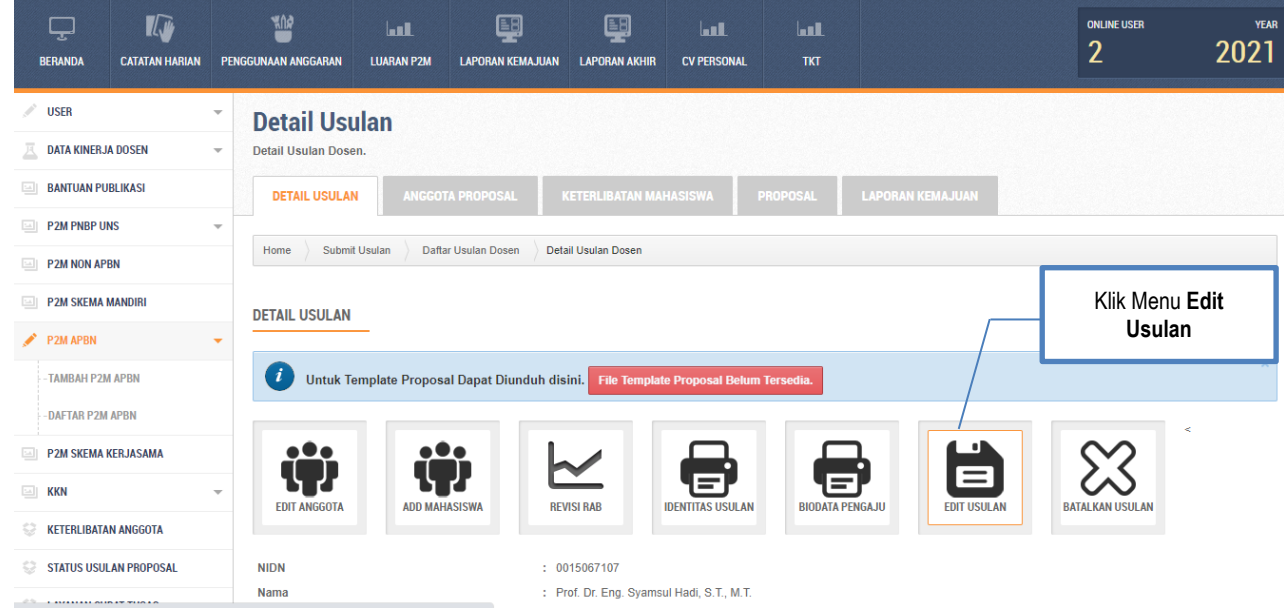

Gambar 3.

Pada menu Edit Usulan akan ditemui 4 tahap :

### **Step 1. Detail Informasi Penelitian**

Pada Tahap ini Dosen dapat melakukan penyesuaian judul dengan data yang ada di BIMA. Jika judul sudah sesuai maka klik next. Judul P2M harus sama dengan judul yang diajukan melalui BIMA karena judul ini yang akan digunakan dalam kontrak.(Gambar 4).

## Gambar 4. Step 1. Detail Informasi Penelitian

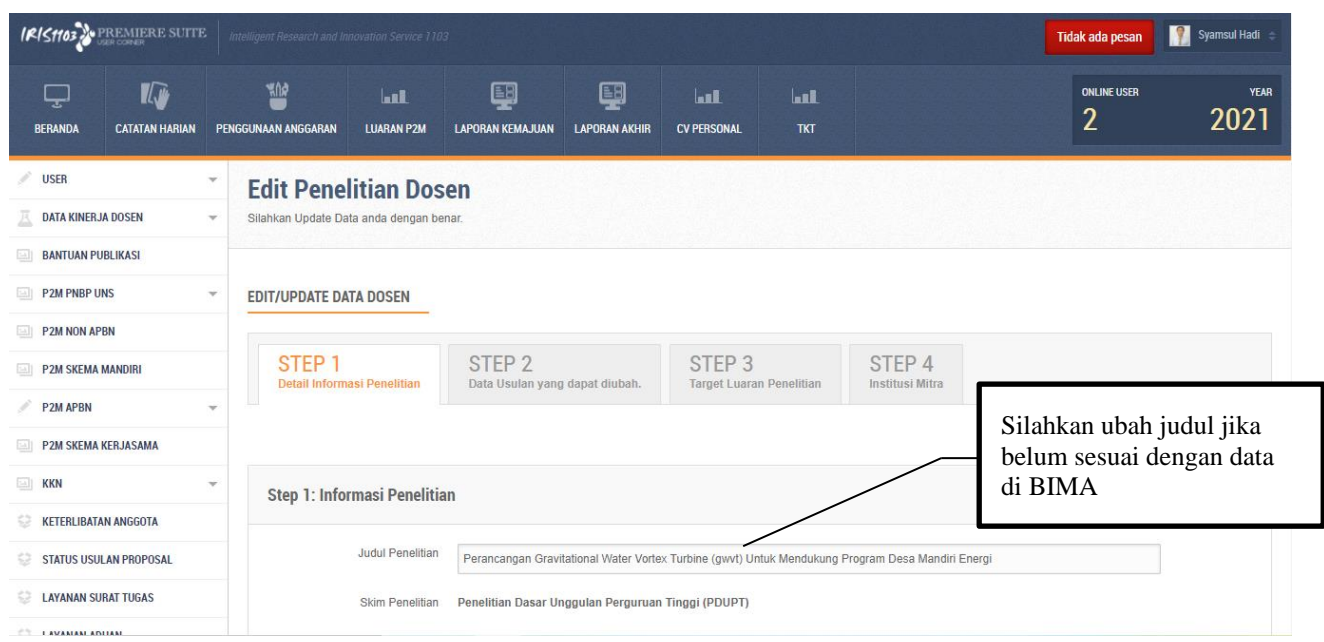

### **Step 2. Data Usulan yang Dapat Diubah**

Pada tahap silahkan cek data anggaran yang diajukan, lama waktu penelitian dan tahun pelaksanaan penelitian. Jika sudah sesuai silahkan pilih "**next**". Gambar 5.

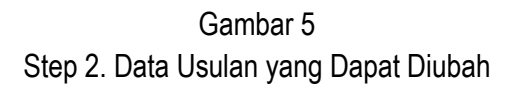

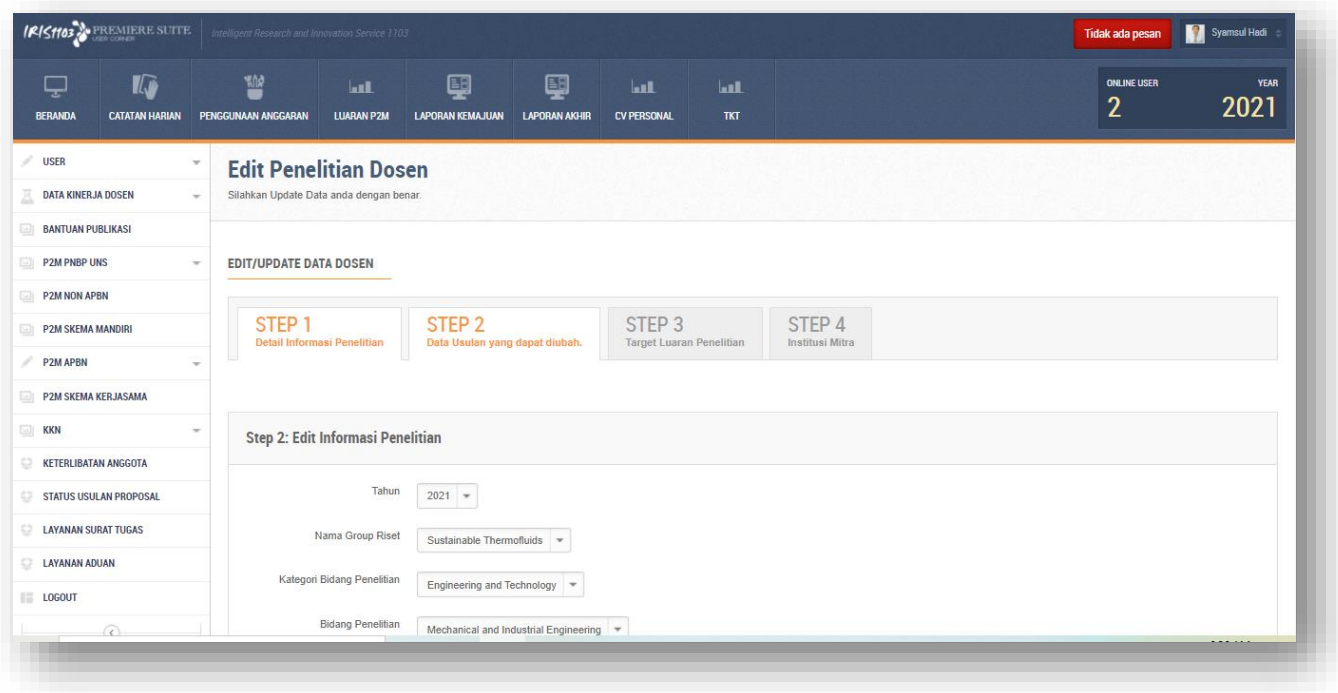

### **Step 3. Target Luaran Penelitian**

Pada tahap ini sesuaikan luaran wajib dan luaran tambahan yang Bapak/Ibu Dosen pilih saat mengajukan melalui BIMA kemudian pilih next. Gambar 6.

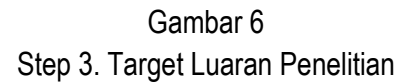

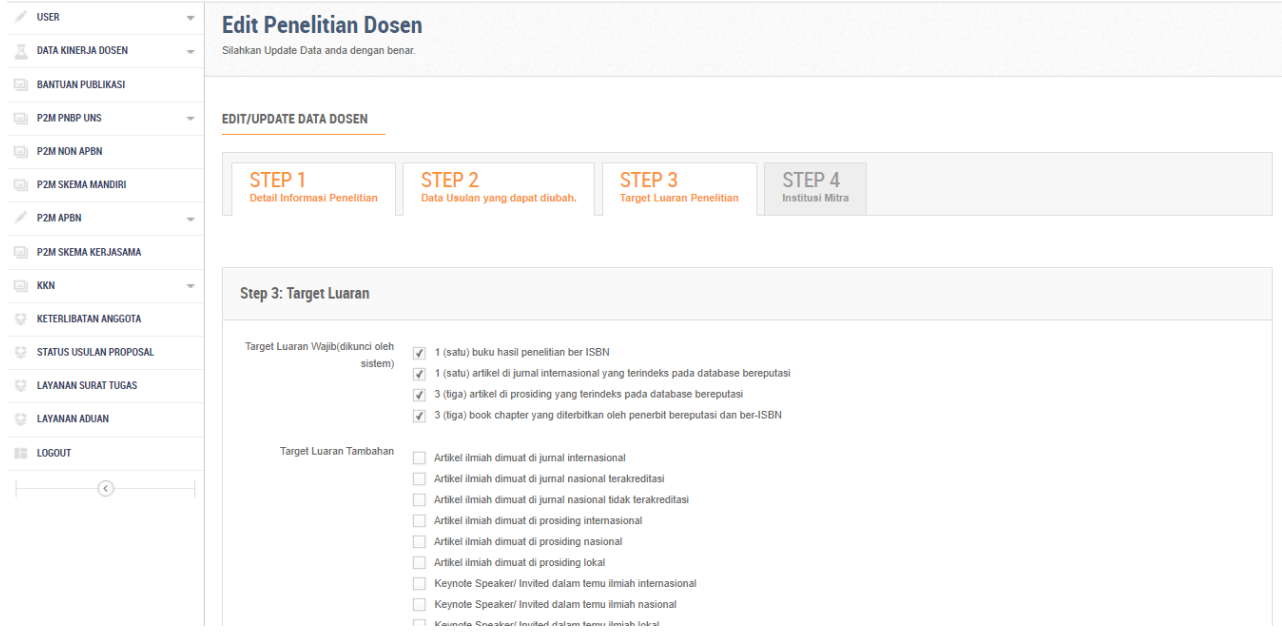

#### **Step 4. Instituti Mitra**

Pada tahap ini silahkan isikan mitra penelitian jika ada kemudia pilih "**next**".

Gambar 7 Step 4. Instituti Mitra

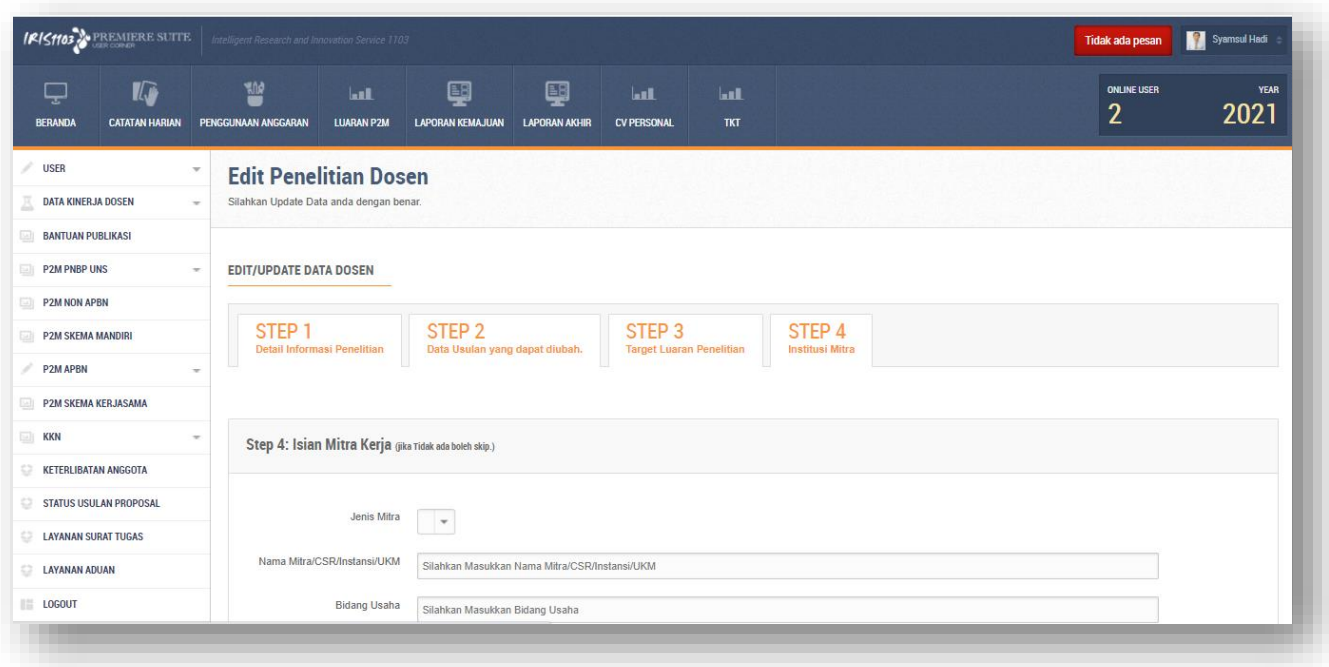

#### **B. REVISI PROPOSAL, REVISI RAB DAN UNDUH KONTRAK**

Setelah melakukan penyesuaian data antara BIMA dan IRIS1103, maka tahap selanjutnya adalah melakukan Revisi Proposal dan revisi Rencana Anggaran Belanja (RAB). Untuk melakukan revisi proposal silahkan klik Menu Proposal untuk unggah revisi proposal (Gambar 8). Dokumen revisi proposal yang diunggah adalah dokumen revisi proposal yang telah diunggah di sistem BIMA.

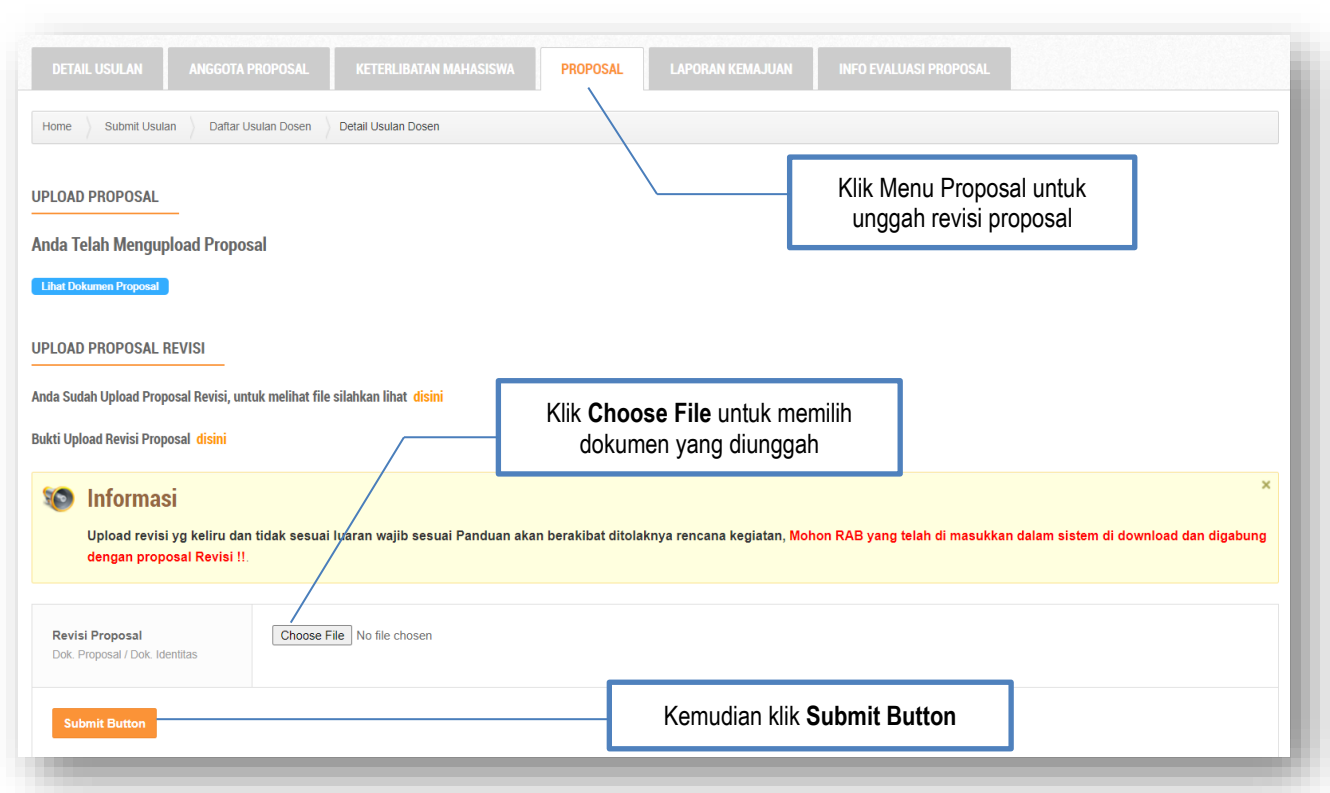

**Gambar 8**

Untuk melakukan revisi RAB silahkan pilih menu **Revisi RAB** dan unggah **Surat Pernyataan** melalui menu SPTJM. Dokumen surat pernyataan yang diunggah adalah dokumen Surat Pernyataan Kesanggupan Pelaksanaan Penelitian yang telah diunggah di sistem BIMA. Sedangkan untuk mengunduh kontrak silahkan pilih menu **Unduh Kontrak.** Silahkan cek Kembali data-data dan keterangan yang tercantum pada kontrak, data yang tercantum pada kontrak adalah data yang Bapak/Ibu input pada tahap sebelumnya. **(**Gambar 9).

Gambar 9

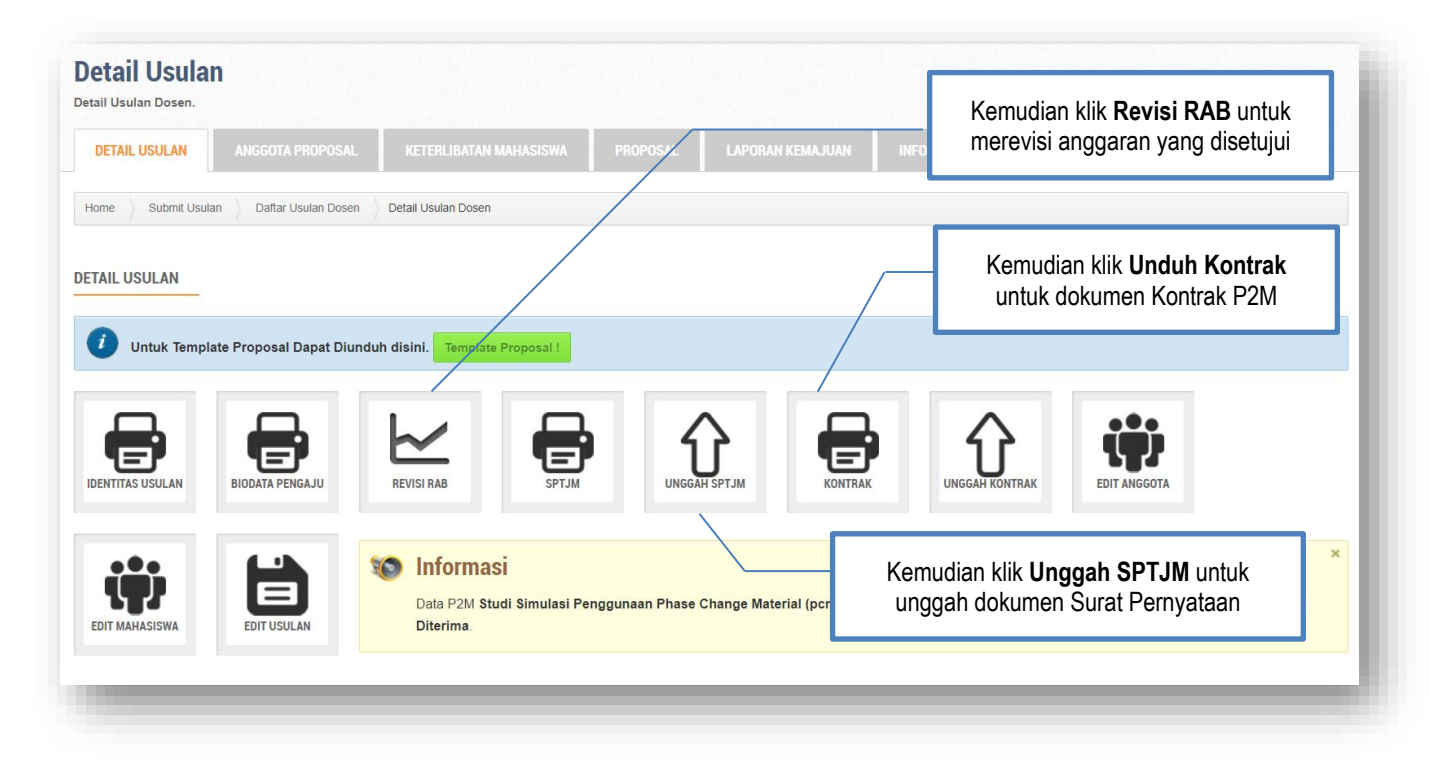